# **Resettaggio dell'indicatore delle scadenze di manutenzione**

**Resettaggio dell'indicatore delle scadenze di manutenzione con il tester di diagnosi e il software VAS → Capitolo.**

**Resettaggio dell'indicatore delle scadenze di manutenzione con il tester di diagnosi e il software ODIS → Capitolo.**

**Resettaggio dell'indicatore delle scadenze di manutenzione senza il tester di diagnosi → Capitolo**

L'indicatore delle scadenze di manutenzione va azzerato in occasione:

- dell'ispezione alla consegna
- di ogni cambio dell'olio (variabile/fisso)
- di ogni scadenza di manutenzione (variabile/fissa ► 2013)
- di ogni ispezione (2014 ►)

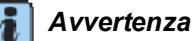

.

- *Seguire le istruzioni aggiornate relative allo strumento di diagnosi, visualizzabili sul display per mezzo dei tasti Amministrazione e Manuale di istruzioni.*
- *Lo svolgimento dei lavori per il resettaggio dell'indicatore delle scadenze di manutenzione senza strumento di diagnosi è descritto nel fascicolo Istruzioni per l'uso della documentazione di bordo del veicolo.*
- *Vi è anche la possibilità di azzerare manualmente l'indicatore delle scadenze di manutenzione. Si tenga presente che nel caso dei veicoli programmati per scadenze variabili, le scadenze per la manutenzione diventano fisse. Inoltre cambia anche il canale di adattamento della qualità dell'olio.*

## **Resettaggio dell'indicatore delle scadenze di manutenzione con il tester di diagnosi e il software VAS**

## *Avvertenza*

*Se sul display non appaiono le indicazioni riportate nella procedura di lavoro:* ⇒ *Istruzioni per l'uso del tester di diagnosi.*

## **VAS Service**

- Connettere il tester di diagnosi  $\rightarrow$  Capitolo.
- Accendere il quadro.
- Selezionare sullo schermo **«Funzioni guidate»** ed eseguire la procedura di identificazione del veicolo.
- Selezionare nell'ordine:
- Marca
- Tipo
- Anno modello
- Versione
- Sigla del motore
- Confermare l'identificazione del veicolo.
- Se la procedura di identificazione del veicolo è stata richiesta correttamente, confermare con  $\lceil \cdot \rceil$ .
- Selezionare nell'ordine:
- "Quadro della strumentazione."
- "Indicatore delle scadenze di manutenzione: resettaggio"
- La programmazione si effettua seguendo le indicazioni delle "Funzioni guidate".
- Selezionare sul display la funzione **«Vai a»** e poi **«Fine»**.
- Spegnere il quadro e scollegare la spina di diagnosi.

All'accensione del quadro, sul display del contachilometri non appare più la segnalazione relativa alla manutenzione.

# **Resettaggio dell'indicatore delle scadenze di manutenzione con il tester di diagnosi e il software ODIS**

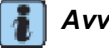

## *Avvertenza*

- *Per inserire e richiedere i dati del veicolo non è necessario effettuare il Login.*
- *Se sul display non appaiono le indicazioni riportate nella procedura di lavoro:* ⇒ *Istruzioni per l'uso del tester di diagnosi.*

## **ODIS Service**

- Connettere lo strumento al veicolo e accendere il quadro.
- $\rightarrow$  Capitolo
- Selezionare sul display **«Inizio diagnosi»**.
- Identificare le **«Caratteristiche di base del veicolo»**.
- Togliere il segno di spunta dalla voce **«Con Ricerca guidata dei guasti»** e confermare con **«Applica»**.
- Selezionare la centralina del quadro strumenti e scegliere la **«Funzione guidata»** con il tasto destro del mouse.
- Selezionare il Service da azzerare.

– La programmazione (adattamento) si effettua seguendo le indicazioni delle "Funzioni guidate".

## **Resettaggio dell'indicatore delle scadenze di manutenzione senza il tester di diagnosi**

#### **Cambio dell'olio: azzeramento**

Con il tasto di comando del quadro strumenti

- Tenere premuto il tasto 1 a quadro spento.
- Accendere il quadro.

Attendere fino a che sul display non appare il messaggio "Azzerare il cambio dell'olio?".

– Lasciare il tasto 1.

L'indicatore delle scadenze di manutenzione si trova a questo punto nella modalità di resettaggio.

– Premere una volta brevemente il tasto 1.

Il display tornerà all'indicazione normale dopo poco tempo.

#### **Ispezione: azzeramento**

Con il tasto di comando del quadro strumenti

- Tenere premuto il tasto 1 a quadro spento.
- Accendere il quadro.

Attendere fino a che sul display non appare il messaggio "Azzerare il servizio ispezione?".

– Lasciare il tasto -1-.

L'indicatore delle scadenze di manutenzione si trova a questo punto nella modalità di resettaggio.

– Premere una volta brevemente il tasto 1.

Il display tornerà all'indicazione normale dopo poco tempo.

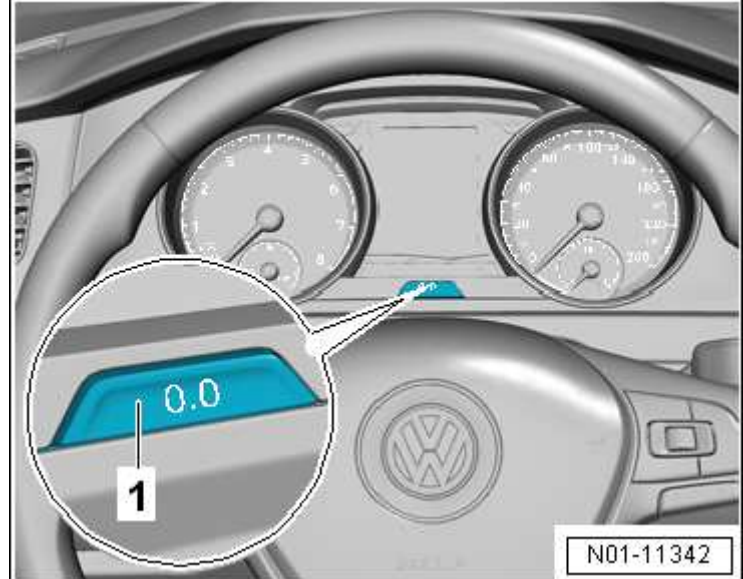

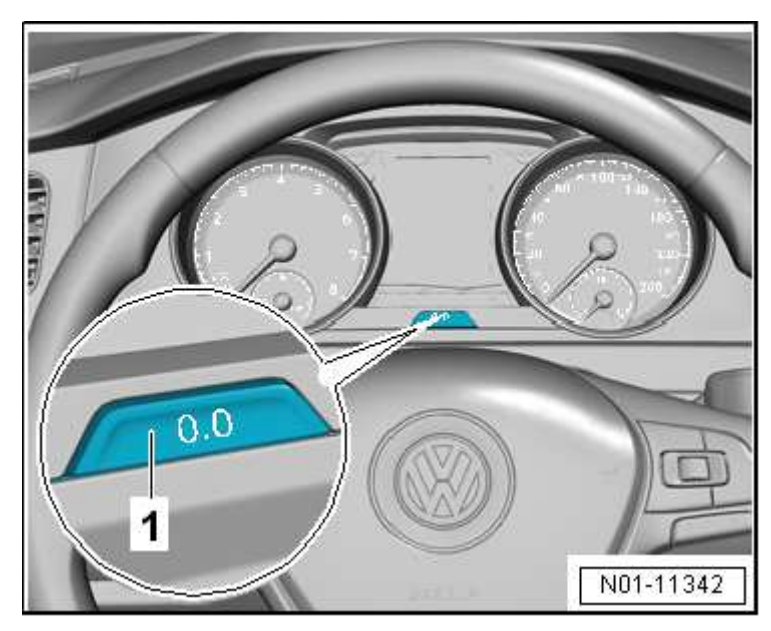